# **ИНСТРУКЦИЯ ПО ПРИВЯЗКЕ РОДИТЕЛЯ К УЧЕТНОЙ ЗАПИСИ РЕБЕНКА**

### **Действие I.**

### **Ученику необходимо войти в свой личный кабинет.**

**[https://profid.worldskills.ru/login?next=/authorize%3Fresponse\\_type%3Dcode%26client\\_id%3DyKQr5hLjvsrCaUsjgkz5W96zoU7aA8KOcg3c160Y%26](https://profid.worldskills.ru/login?next=/authorize%3Fresponse_type%3Dcode%26client_id%3DyKQr5hLjvsrCaUsjgkz5W96zoU7aA8KOcg3c160Y%26state%3Dhttp%3A//bilet.worldskills.ru/%26_ga%3D2.203904147.2092743993.1599708514-256327133.1599197767) [state%3Dhttp%3A//bilet.worldskills.ru/%26\\_ga%3D2.203904147.2092743993.1599708514-256327133.1599197767](https://profid.worldskills.ru/login?next=/authorize%3Fresponse_type%3Dcode%26client_id%3DyKQr5hLjvsrCaUsjgkz5W96zoU7aA8KOcg3c160Y%26state%3Dhttp%3A//bilet.worldskills.ru/%26_ga%3D2.203904147.2092743993.1599708514-256327133.1599197767)**

### **Действие II.**

## **выбрать команду ПРОЙДИ ПРОФПРОБУ. (см. картинку)**

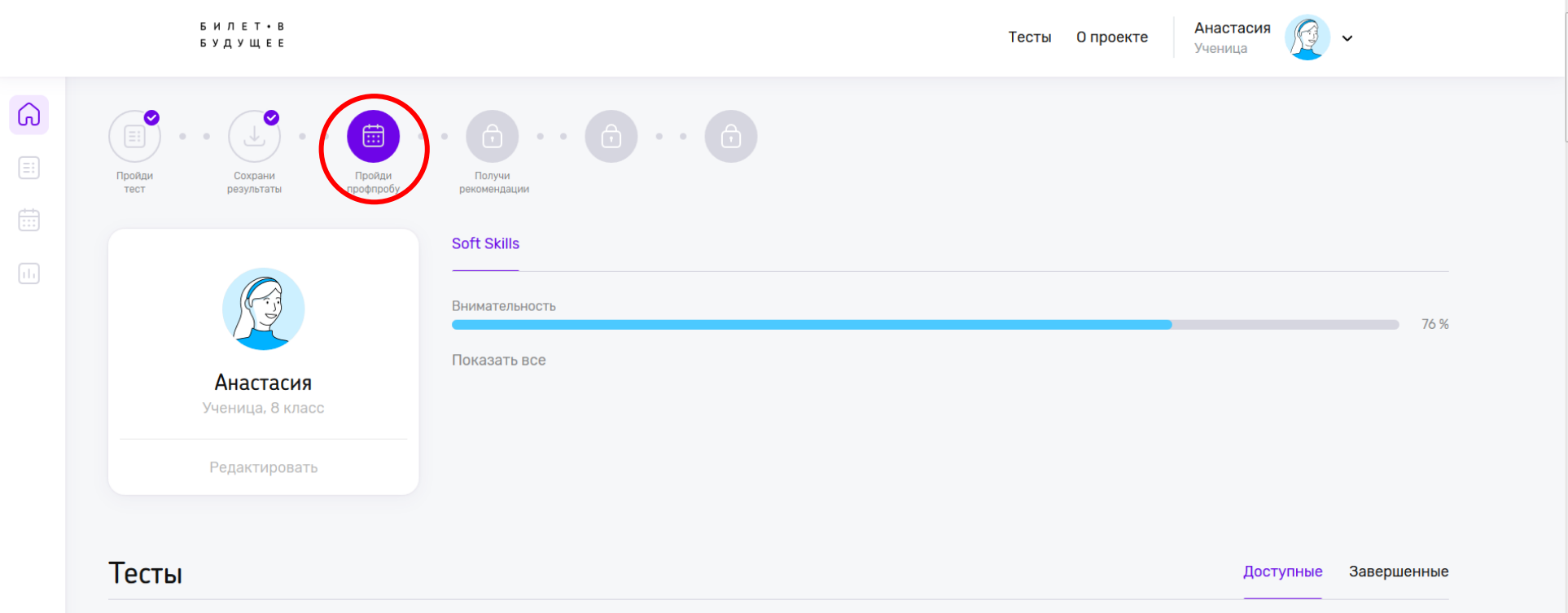

## **Действие III.**

### **В открывшемся окошке выбрать ПОСМОТРЕТЬ ПРОФПРОБЫ. (см. картинку)**

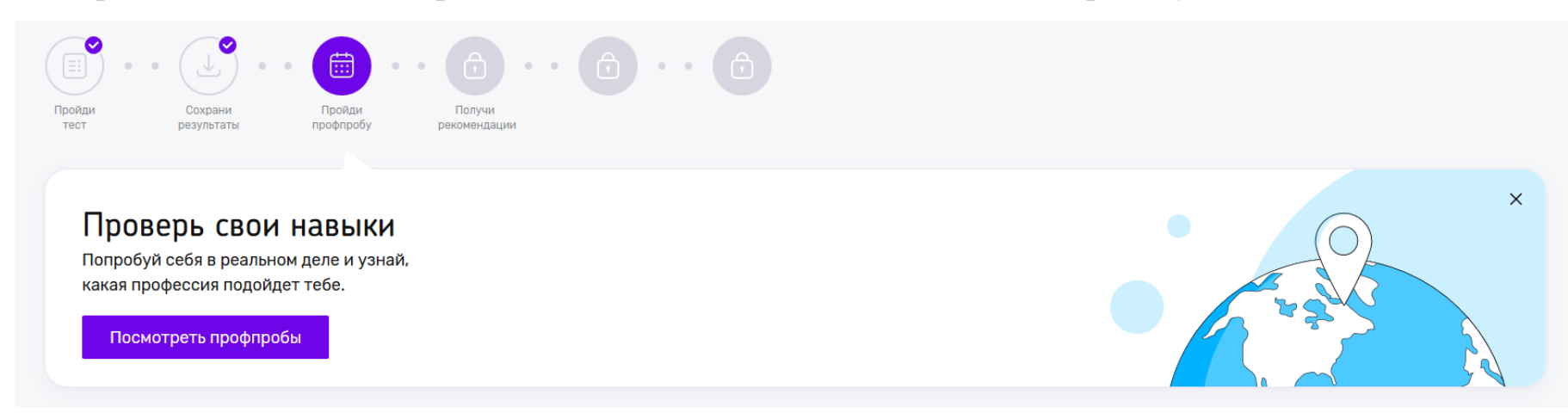

#### **.. и переключиться во вкладку ПРОФПРОБЫ**

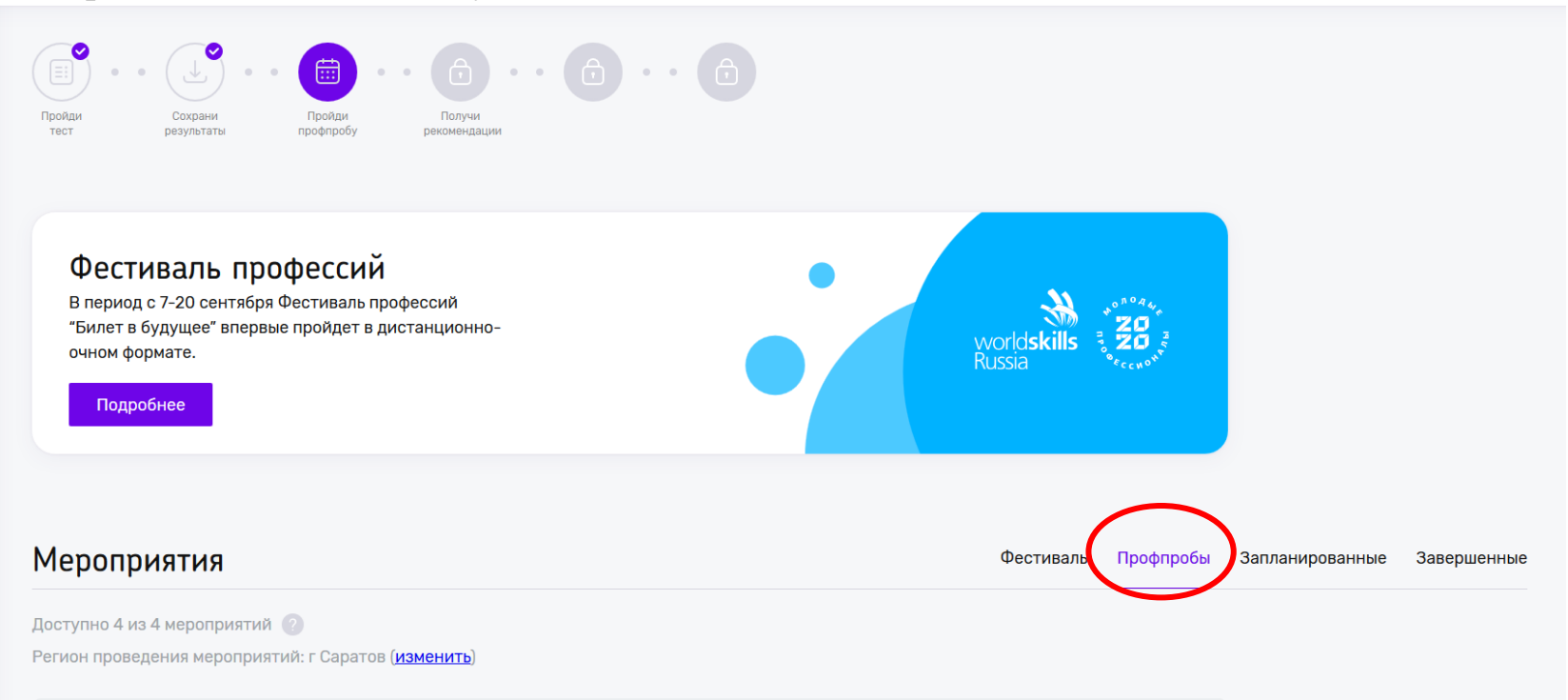

## **Действие IV.**

# **В открывшихся профессиональных пробах следует найти «ПРОФЕССИОНАЛЬНАЯ ПРОБА» (см. картинку)**

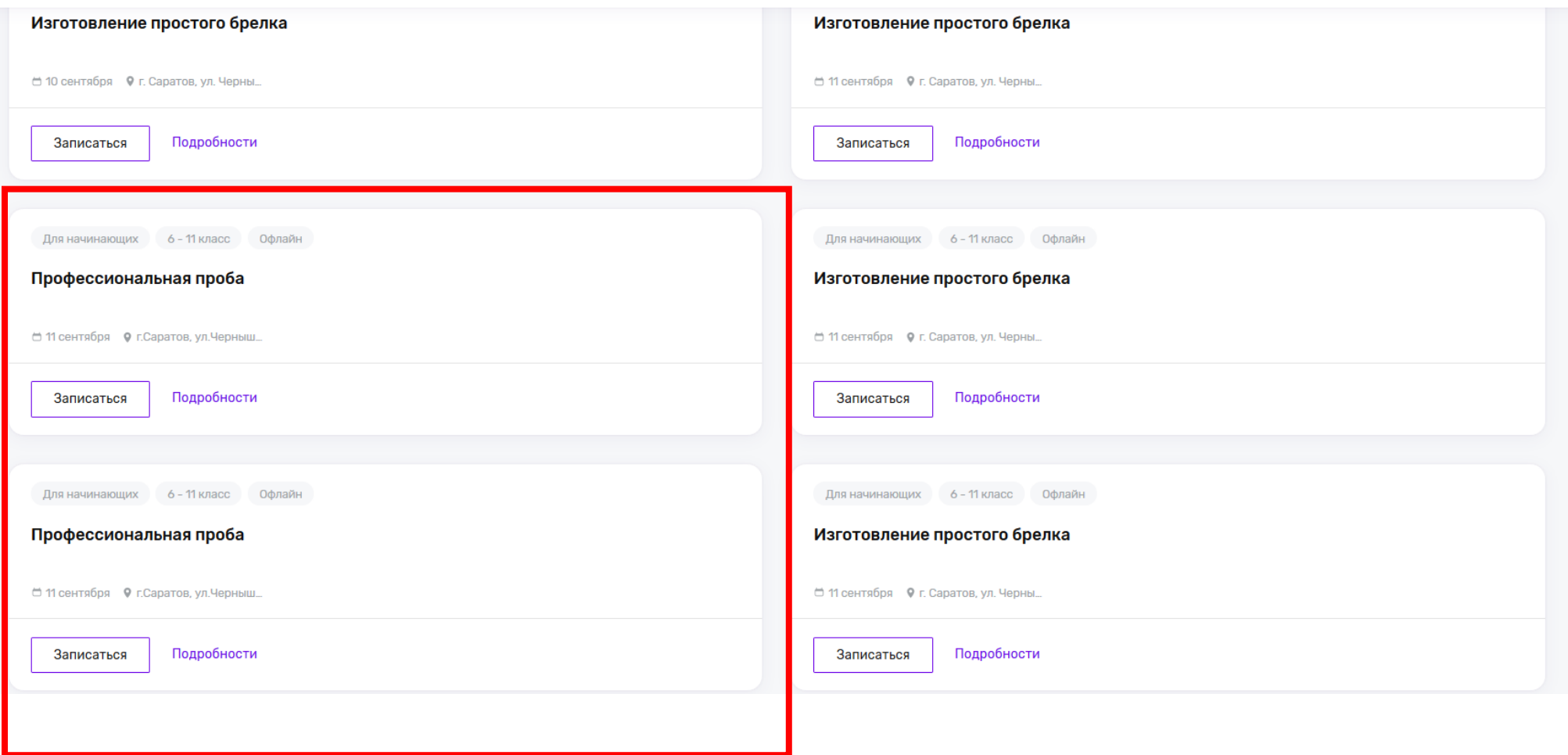

**Нажимаем «ПОБРОДНОСТИ» и кнопку «ЗАПИСАТЬСЯ»**

**Действие V.**

**после того, как нажали кнопку ЗАПИСАТЬСЯ у вас появляется окошко с подтверждением. На данном этапе необходимо нажать «КОПИРОВАТЬ»**

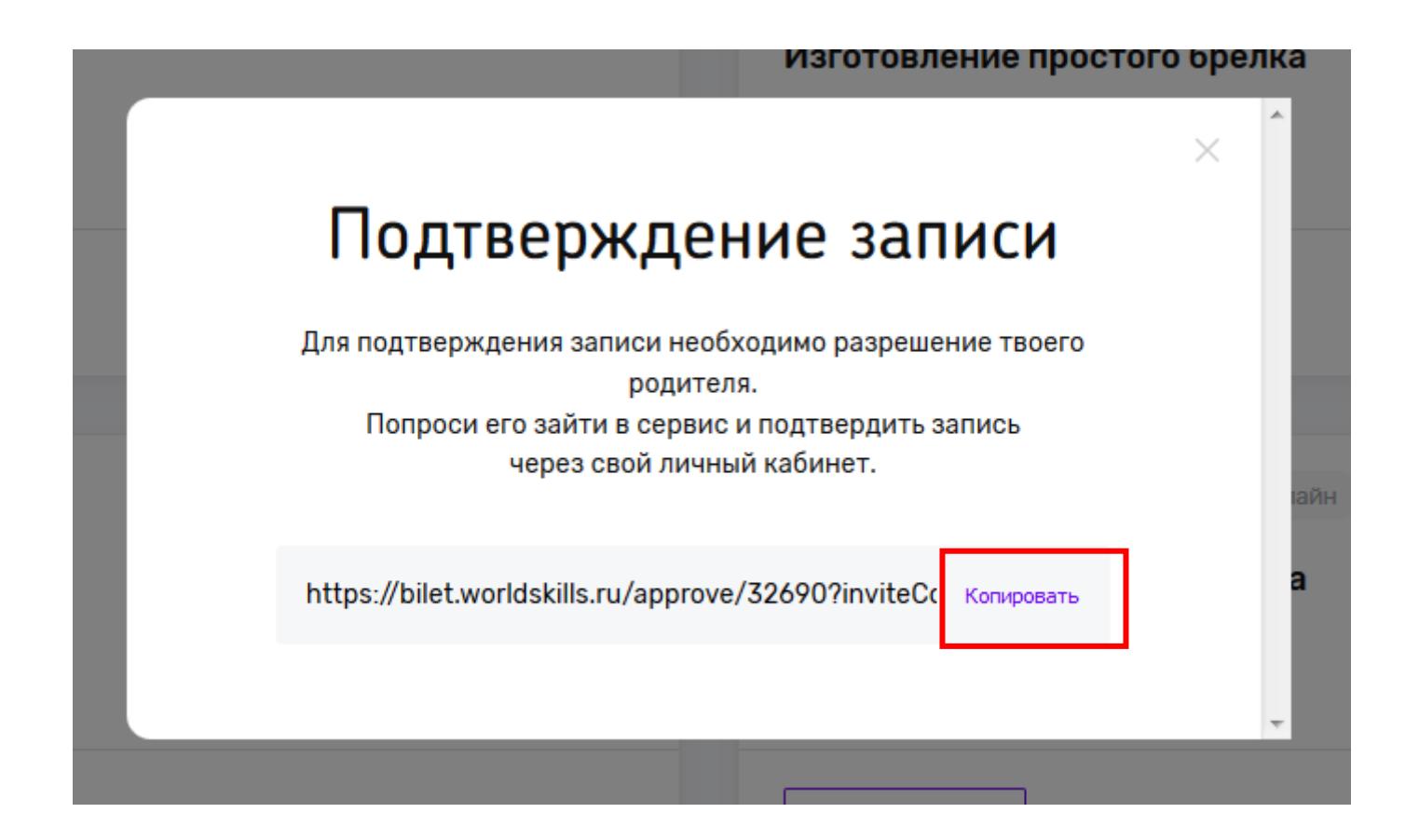

# **Теперь нам необходимо выйти из учетной записи ребёнка и перейти в учетную запись родителя. Действие VI.**

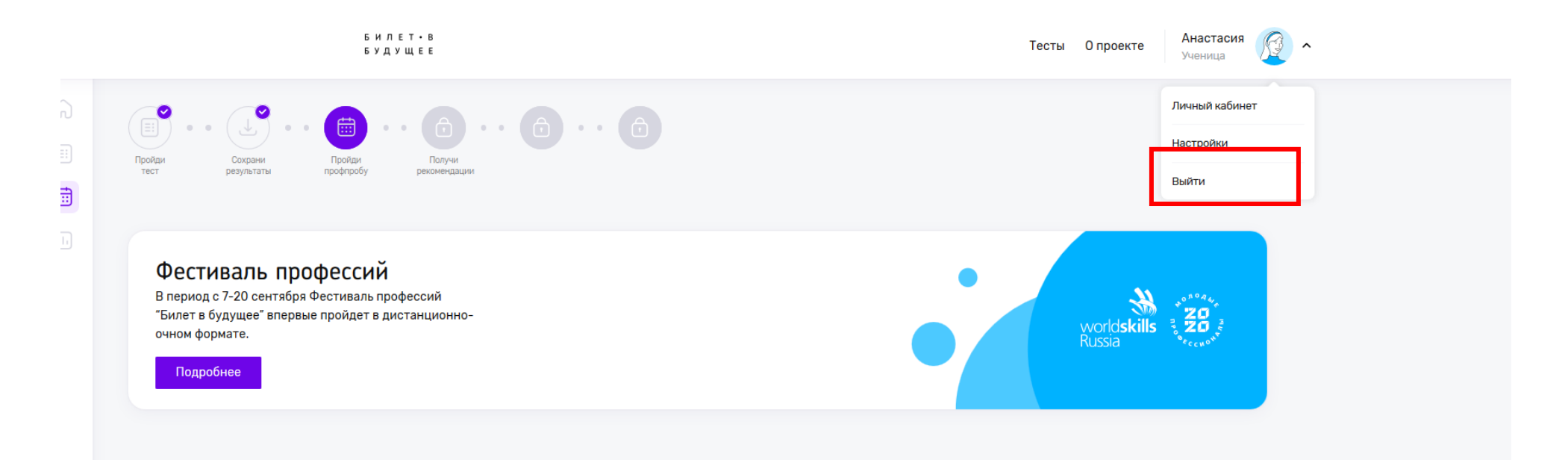

### **Для начала нажимаем выйти.**

### **и заходим в учетную запись РОДИТЕЛЯ!!**

### **Теперь в браузере, в адресной строке вставляем ссылку, которую Вы скопировали.**

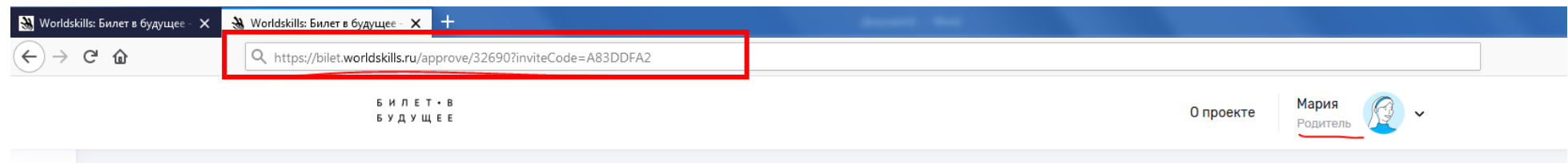

### **У нас открывается страница с подтверждением разрешения.**

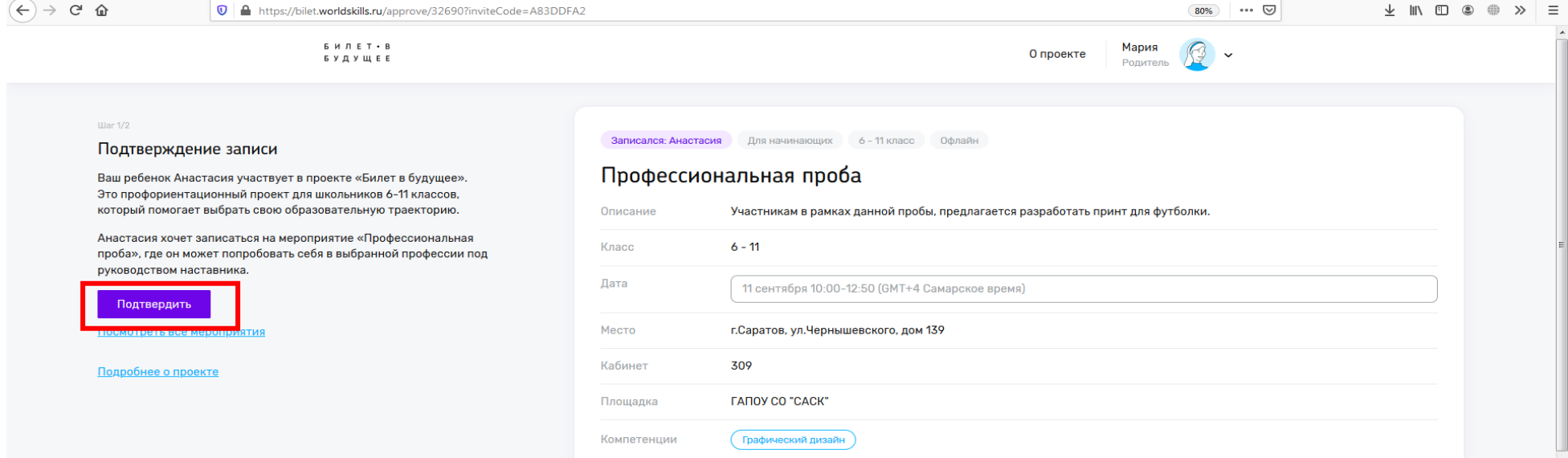

#### **НАЖИМАЕМ КНОПКУ «ПОДТВЕРДИТЬ»**

**У вас открывается окно ввода данных ребенка, вводим все данные. И вводим учебное заведение. И нажимаем сохранить изменения. На этом всё ⊗ теперь ребенок сможет принять участие в пробах ⊙** 

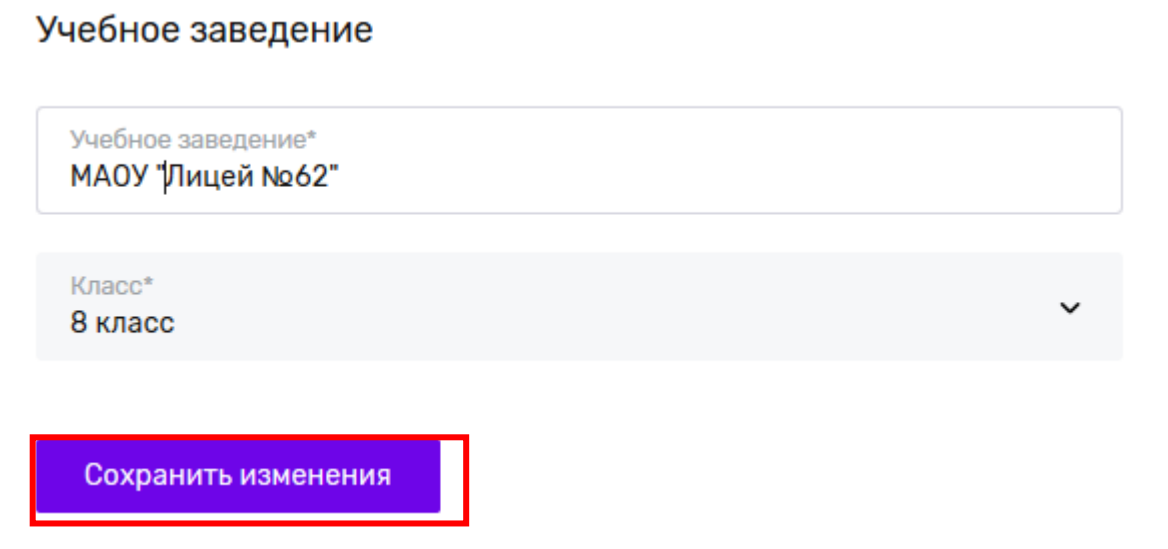